## Merlin 21/22 Priprema obrazovnog sadržaja za izvoz iz sustava Merlin

Kako bi obrazovni sadržaj iz e-kolegija na sustavu Merlin bilo moguće izvesti u Dabar, potrebno je izraditi sigurnosnu kopiju e-kolegija. Sigurnosna kopija izrađuje se odabirom poveznice Sigurnosna kopija iz bloka Administracija.

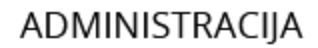

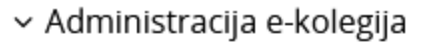

**♦** Uredi postavke

- Dovršenost e-kolegija
- > Korisnici

**T** Filtri

> Izvještaji

**\*** Kategorije i stavke

si Ishodi učenja

- > Značke
	- Sigurnosna kopija
	- **1** Restore e-kolegija
	- $1$  Uvoz
	- ← Resetiraj
- > Baza pitanja
	- **Datoteke e-kolegija**
- Alat za provjeru
- pristupačnosti sadržaja
- e-kolegija
- **ff** Koš za smeće
- \* Preuzmi sadržaj e-kolegija
- v Dodatne postavke e-kolegija
	- **1** Vraćanje e-kolegija iz prethodne akademske godine
	-
	- Lizvoz obrazovnog objekta u Dabar

Slika: Poveznica za izradu sigurnosne kopije

Prilikom izrade sigurnosne kopije moguće je obuhvatiti samo jedan određeni obrazovni sadržaj, grupu sadržaja ili cijeli e-kolegij. Također je moguće odabrati hoće li prilikom izrade sigurnosne kopije biti obuhvaćeni i korisnički podaci. Ako je potrebno prenijeti i korisničke podatke, moguće ih je anonimizirati odabirom postavke Anonimiziraj korisničke podatke kako se ne bi prikazivala imena korisnika.

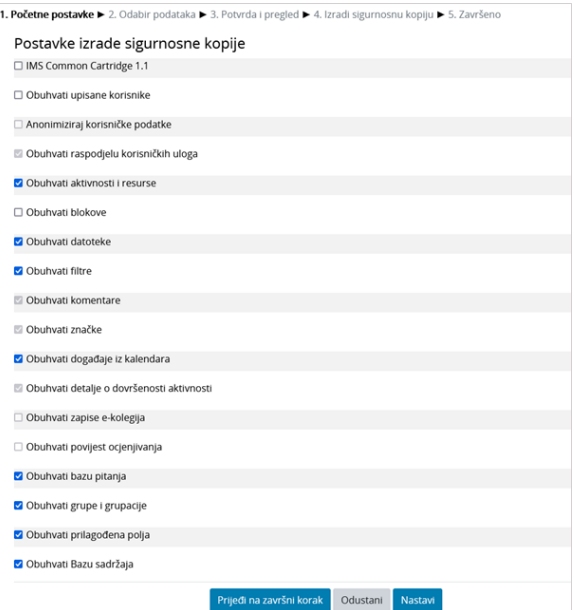

Slika: Postavke izrade sigurnosne kopije

Izrađena sigurnosna kopija dostupna je odabirom poveznice Restore e-kolegija iz bloka Administracija.

Sigurnosna kopija s korisničkim podacima nalazi se u sekciji Prostor za sigurnosnu kopiju e-kolegija, a sigurnosna kopija bez korisničkih podataka i s anonimiziranim korisničkim podacima u sekciji Privatni korisnički prostor za sigurnosne kopije e-kolegija.

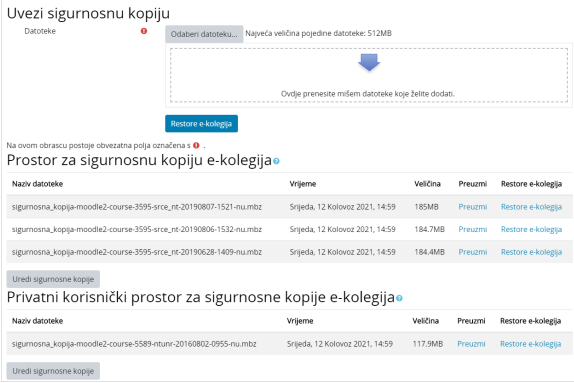

Slika: Poveznica Restore e-kolegija

Ako je potrebno u Dabar izvesti obrazovni sadržaj s korisničkim podacima, sigurnosnu kopiju s korisničkim podacima smještenu u sekciji Prostor za sigurnosnu kopiju e-kolegija potrebno je preuzeti na računalo odabirom poveznice Preuzmi i potom ju dodati u Privatni korisnički prostor za sigurnosne kopije e-kolegija odabirom dugmeta Uredi sigurnosne kopije.

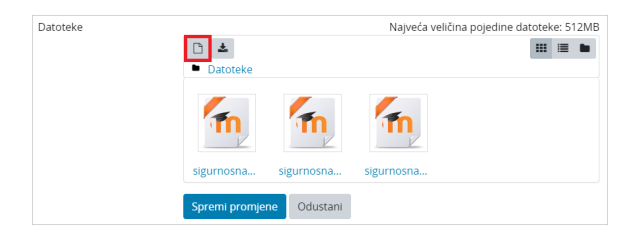

Slika: Dodavanje sigurnosne kopije s korisničkim podacima u Privatni korisnički prostor za sigurnosne kopije e-kolegija

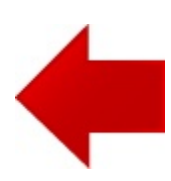

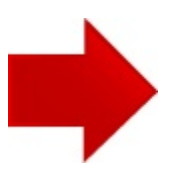